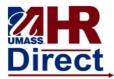

## **Maintaining Direct Deposit Information**

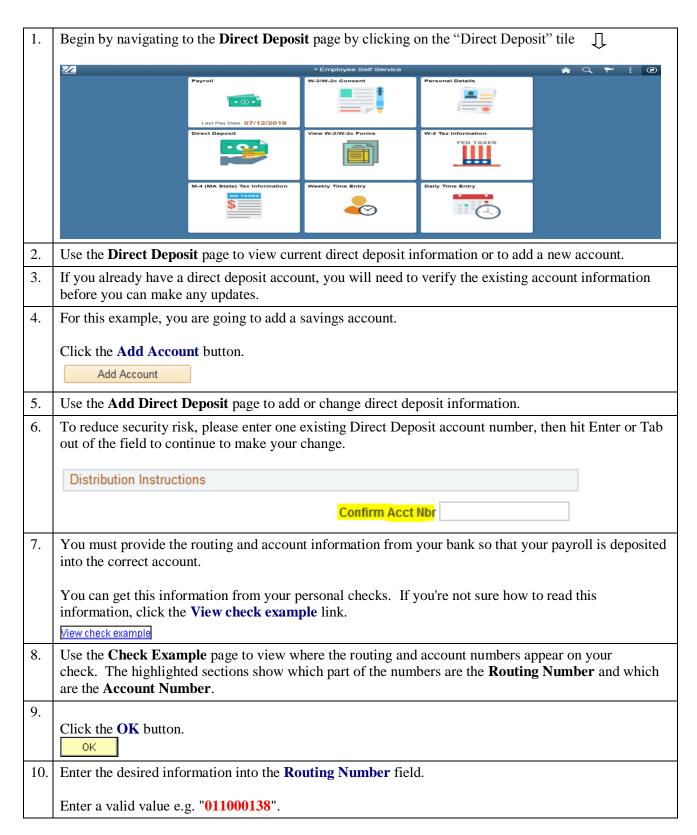

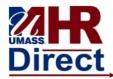

## **Maintaining Direct Deposit Information**

| 11. | Enter the desired information into the <b>Account Number</b> field.                                                                                                    |
|-----|----------------------------------------------------------------------------------------------------|
|     | Enter a valid value e.g. "123456789".                                                                                                    |
| 12. | Use the <b>Account Type</b> field to select the type of account you are adding.                                                                                                    |
|     | Click the Account Type list.                                                                                                    |
| 13. | Click the Savings list item.  Savings                                                                                                    |
| 14. | Use the <b>Deposit Type</b> field to specify whether you would like to deposit a flat amount, a percentage, or the balance of your pay.                                                                                                    |
|     | Click the <b>Deposit Type</b> list.                                                                                                    |
| 15. | You can specify a flat amount or a percent. If multiple accounts are used, you can specify to use the balance of the paycheck amount for one of the accounts. For example, you might deposit 50% into a checking account and the balance into a savings account.                                                                                                    |
| 16. | For this example, you are going to deposit 10% into a savings account.                                                                                                    |
|     | Click the <b>Percent</b> list item.                                                                                                    |
| 17. | Enter the desired information into the <b>Amount or Percent</b> field.                                                                                                    |
|     | Enter a valid value e.g. "10.00".                                                                                                    |
| 18. | Use the <b>Deposit Order</b> field when you are depositing to more than one account. For example, if you're depositing 50% in a checking account and the remaining net pay in a savings account, the checking account, which is the first account that money is being deposited into, would have a deposit order of 1 and the savings account a deposit order of 2, and so on for additional accounts. |
|     | <i>Note:</i> Keep in mind that the account to which your remaining pay, or balance, is deposited into is assigned the <b>Deposit Order</b> of 999.                                                                                                    |
| 19. | Enter the desired information into the <b>Deposit Order</b> field.                                                                                                    |
|     | Enter a valid value e.g. "2".                                                                                                    |
| 20. | Click the Save button.  Save                                                                                                    |
| 21. | Notice the text on the page indicating that this may not be reflected with your next paycheck.                                                                                                    |
|     | Click the <b>OK</b> button.                                                                                                    |
| 22. | The account information is now displayed. If you want to view the details of this account in read-only format, you can click the <b>Account Type</b> link.                                                                                                    |

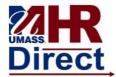

## **Maintaining Direct Deposit Information**

| 23. |                                                                                                    |
|-----|----------------------------------------------------------------------------------------------------|
|     | Click the Savings link.                                                                                                    |
|     | <u>Savings</u>                                                                                                    |
| 24. | Use the <b>Direct Deposit Detail</b> page to view your direct deposit details. This page is displayed in read-only format. Notice that you cannot modify the fields on this page. |
| 25. |                                                                                                    |
|     | Click the <b>Return to Direct Deposit</b> link.                                                                                                    |
|     | Return to Direct Deposit                                                                                                    |
| 26. | Use the Edit button if you need to make modifications to an account.                                                                                                    |
|     |                                                                                                    |
|     | Click the <b>Edit</b> button.                                                                                                    |
|     | <u>Edit</u>                                                                                                    |
| 27. | To reduce security risk, please enter one existing Direct Deposit account number, then hit Enter or Tab                                                                           |
|     | out of the field to continue to make your change.                                                                                                    |
|     | Distribution Instructions                                                                                                    |
|     | Confirm Acct Nbr                                                                                                    |
|     | Committee No.                                                                                                    |
|     |                                                                                                    |
| 28. | Use the <b>Change Direct Deposit</b> page to modify your direct deposit information. You can modify all                                                                           |
|     | fields on this page.                                                                                                    |
| 29. |                                                                                                    |
|     | Click the <b>Return to Direct Deposit</b> link.                                                                                                    |
|     | Return to Direct Deposit                                                                                                    |
| 30. | Your savings account information has been added and saved which now displays on the <b>Direct Deposit</b>                                                                         |
|     | page.                                                                                                    |
| 31. | The <b>Savings</b> account displays the <b>Deposit Order</b> number 2 and the <b>Checking</b> account, the remainder                                                              |
|     | balance, displays the <b>Deposit Order</b> number 999.                                                                                                    |
| 32. | Congratulations! You have successfully updated your direct deposit information.                                                                                                   |
|     | End of Procedure.                                                                                                    |